# **Інструкційна карта до проведення лабораторного заняття № 6 з дисципліни "Системи управління базами даних" на тему: "Створення та використання звичайних запитів на вибірку даних"**

### **Підготовчий етап заняття. Актуалізація знань.**

- 1. Завантажте Access, відкрийте у власній папці розроблену раніше БД *Sklad*.
- 2. В контекстному меню області переходів оберіть категорію подання об'єктів *Тип объекта*.
- 3. Перейдіть в області переходів до розділу *Запросы*.

## **Сортування та відбір даних за допомогою запитів.**

- 4. Створіть запит *АлфавітнийСписокСпівробітників* в режимі конструктора для формування алфавітного списку співробітників з зазначенням дати народження. Для цього
	- 4.1. Перейдіть в режим конструктора для створення запиту, натиснувши на вкладці стрічки меню *Создание* у групі *Запросы* кнопку *Конструктор запросов*
	- 4.2. Для формування джерела даних запиту у вікні *Добавление таблицы* виділіть таблицю *Співробітники* та натисніть кнопку *Добавить*. Закрийте вікно *Добавление таблицы*
	- 4.3. Для формування списку співробітників в перший стовпець бланку запиту внесіть поле *ПІБ* одним з двох способів: перетягніть поле при натиснутій лівій кнопці мишки з образу таблиці *Співробітники* у верхній частині вікна в бланк запиту у нижній частині вікна або виберіть назву поля зі списку в рядку *Поле* першого стовпця бланку запиту;
	- 4.4. В другий стовпець бланку запиту внесіть одним з двох описаних вище способів поле *ДатаНародження*
	- 4.5. В рядку *Сортировка* для поля *ПІБ* оберіть зі списку значення *по возрастанию* для відповідного впорядкування списку співробітників при виконанні запиту
	- 4.6. Закрийте вікно конструктора та збережіть запит під назвою *АлфавітнийСписокСпівробітників*.
- 5. Виділіть створений запит та завантажте його на виконання різними способами
	- 5.1. Подвійним натисненням лівої кнопки мишки на назві запиту
	- 5.2. Натисненням клавіші після виділення назви запиту *Enter*
	- 5.3. За допомогою пункту контекстного меню запиту *Открыть*
	- 5.4. Перейдіть в режим конструктора, обравши в контекстному меню запиту пункт *Конструктор*, та оберіть в меню кнопки *Режимы* підменю *Режим таблицы*;
	- 5.5. Перейдіть в режим конструктора та натисніть на вкладці інструментів стрічки меню кнопку *Выполнить*.
- 6. Перегляньте текст створеного запиту в режимі SQL. Для цього перейдіть в режим конструктора та виберіть підменю кнопки *Режимы* пункт *режим SQL*. Обгрунтуйте структуру тексту запиту.
- 7. Завантажте запит в режимі конструктора та з'ясуйте призначення всіх пунктів списку кнопки *Режимы*.
- 8. Самостійно створіть аналогічні запити
	- 8.1. *АлфавітнийСписокВідділів –* для відображення в алфавітному порядку назв відділів з зазначенням місць розташування
	- 8.2. *АлфавітнийСписокКлієнтів –* для відображення в алфавітному порядку прізвищ клієнтів з зазначенням дати реєстрації та місця роботи
	- 8.3. *АлфавітнийСписокПостачальників –* для відображення в алфавітному порядку назв постачальників з зазначенням коду ЄДРПОУ та дати реєстрації
	- 8.4. *АлфавітнийСписокТоварів –* для відображення назв товарів в алфавітному порядку з зазначенням марки, одиниці виміру та виробника.

## **Створення обчислювальних полів в запитах.**

- 9. Доповніть бланк запиту *АлфавітнийСписокСпівробітників* полем для зазначення його віку. Для цього
	- 9.1. Відкрийте обраний запит в режимі конструктора
	- 9.2. В рядку *Поле* третього стовпця бланку запиту введіть формулу *Date()- ДатаНародження* для підрахунку кількості прожитих днів
- 9.3. Завантажте запит для перевірки його дієздатності. Знову поверніться в режим конструктора. Чому перед формулою з'явився підпис *Выражение1*? Яку роль він відіграє?
- 9.4. Відредагуйте текст третього стовпця до вигляду *Вік (Date()-ДатаНародження)/365,25* (оскільки середня тривалість року складає 365,25 дня). Перевірте функціональність запиту
- 9.5. Для відкидання дробової частини відредагуйте текст третього стовпця до вигляду *Вік Int((date()-ДатаНародження)/365,25)*. Перевірте функціональність запиту;
- 9.6. Закрийте запит та збережіть внесені зміни.
- 10. Створіть запит *ДніНародженняСпівробітників* з переліком прізвищ співробітників, місяців і днів їх народження та кількості років, що виповнилися (виповняться) співробітнику в цьому році. Для цього
	- 10.1.Розпочніть створення запиту в режимі конструктора
	- 10.2.Сформуйте джерело даних запиту з записів таблиці *Співробітники*
	- 10.3.Перетягніть в перший стовпець бланку запиту поле *ПІБ*
	- 10.4.В другий стовпець запиту введіть вираз *Місяць народження month(ДатаНародження)*
	- 10.5.Самостійно сформуйте вираз третього стовпця для виводу на екран дня народження співробітника
	- 10.6.В четвертий стовпець запиту введіть вираз *Виповниться (виповнилося) year(date()) year(ДатаНародження)*
	- 10.7.Самостійно встановіть ознаки сортування за сукупним зростанням значень полів *Місяць народження* та *День народження*;
	- 10.8.Збережіть запит та переконайтеся в його дієздатності.
- 11. Самостійно доповніть запит *АлфавітнийСписокТоварів* полем *Мінімальна дата виготовлення*  для відображення дати виготовлення товару, починаючи з якої він ще є придатним до вживання (значення цього поля рівне різниці поточної дати та терміну придатності товару).
- 12. Самостійно створіть запит *ОкладиСпівробітників* з переліком прізвищ співробітників, окладу в гривнях, доларах (рівний окладу в гривнях, поділеному на поточний курс долара) та євро. Відсортуйте його записи за спаданням значення окладу в гривнях.

## **Конструювання умов відбору записів в запитах.**

- 13. Створіть запит *ЖінкиВідділів* для відображення прізвищ жінок, що працюють у кожному відділі. Для цього
	- 13.1.Розпочніть створення запиту в режимі конструктора
	- 13.2.Сформуйте джерело даних запиту з записів таблиць *Відділи* та *Співробітники*
	- 13.3.Перетягніть в перший стовпець бланку запиту поле *НазваВідділу* з таблиці *Відділи*
	- 13.4.Перетягніть в другий стовпець бланку запиту поле *ПІБ* з таблиці *Співробітники*
	- 13.5.Для виводу на екран лише співробітників-жінок перетягніть в третій стовпець бланку запиту поле *Стать* з таблиці *Співробітники*, зніміть для нього прапорець *Вывод на экран* та вкажіть в рядку *Условие отбора* значення 0
	- 13.6.Оскільки працюючі співробітники це ті, для яких не встановлено дату звільнення, то для виводу на екран при виконанні запиту лише працюючих співробітників перетягніть в четвертий стовпець бланку запиту поле *ДатаЗвільнення* з таблиці *Співробітники*, зніміть для нього прапорець *Вывод на экран* та введіть в рядок *Условие отбора* вираз *Is Null*

13.7.Для першого і другого стовпця встановіть ознаку сортування за зростанням

- 13.8.Збережіть запит та переконайтеся в його дієздатності.
- 14. Аналогічно забезпечте відображення в запитах *АлфавітнийСписокСпівробітників*, *ДніНародженняСпівробітників*, *ОкладиСпівробітників* даних лише працюючих співробітників.
- 15. Самостійно створіть наступні запити
	- 15.1.*СпівробітникиБезТелефонів* для відображення алфавітного списку співробітників без вказаних номерів телефонів з зазначенням відділу (відсутній номер телефону позначається дванадцятьма пробілами. Чому?)
	- 15.2.*СпівробітникиЗEmail*  для відображення алфавітного списку співробітників з зазначенням відділу, що мають непорожні адреси електронної пошти.
- 16. Створіть запит *ПрацюючіПенсіонери* для відображення алфавітного списку працюючих пенсіонерів кожного відділу (пенсіонери – це жінки, старші 55 років та чоловіки, старші 60 років). Для цього
	- 16.1.Щоб уникнути повторного введення формули для обчислення віку співробітника, скопіюйте в буфер обміну запит *АлфавітнийСписокСпівробітників* та вставте його під назвою *ПрацюючіПенсіонери*
	- 16.2.Відкрийте скопійований запит в режимі конструктора та перетягніть в четвертий стовпець бланку поле *Стать*, а в п'ятий – поле *ДатаЗвільнення*
	- 16.3.Для відбору пенсіонерів жінок внесіть в рядок *Условие отбора* для стовпця *Вік*  вираз >=57, а для стовпця *Стать* – значення 0;
	- 16.4.Для відбору пенсіонерів чоловіків внесіть в рядок *или* для стовпця *Вік* вираз *>=60*, а для стовпця *Стать –* значення *-1*
	- 16.5.Для відбору лише працюючих пенсіонерів внесіть в рядки *Условие отбора* та *или*  для стовпця *ДатаЗвільнення* вираз *Is Null*. Самостійно забезпечте відсутність відображення на екрані даного стовпця при виконання запиту
- 
- 16.6.Збережіть створений запит та перевірте його дієздатність.<br>Створіть запит *ОсвітченіСпівробітники* для відображення алфавітного 17. Створіть запит *ОсвітченіСпівробітники* для відображення алфавітного списку співробітників з зазначенням відділу, посади та окладу, що мають середню спеціальну, незакінчену вищу або вищу освіту. Для цього
	- 17.1.Розпочніть створення запиту в режимі конструктора
	- 17.2.Сформуйте джерело даних запиту з записів таблиць *Відділи*, *Співробітники* та *ОсвітаСпівробітників*
	- 17.3.Перетягніть в перший стовпець бланку запиту поле *ПІБ* з таблиці *Співробітники*
	- 17.4.Перетягніть в другий стовпець бланку запиту поле *НазваВідділу* з таблиці *Відділи*
	- 17.5.Перетягніть в третій та четвертий стовпеці бланку запиту відповідно поля *Посада* та *Оклад* з таблиці *Співробітники*
	- 17.6.Для виводу на екран лише співробітників, що мають середню спеціальну, незакінчену вищу або вищу освіту виконайте наступні дії
		- 17.6.1.Перетягніть в п'ятий стовпець бланку запиту поле *ТипОсвіти* з таблиці *ОсвітаСпівробітників*
		- 17.6.2.Оскільки для поля *ТипОсвіти* задано підстановку значень з фіксованого набору так, що відображуваному тексту *середня спеціальна* відповідає значення поля *3*, тексту *незакінчена вища* – значення *4*, тексту *вища* – значення *5*, то для відбору записів джерела даних запиту лише з вказаними типами освіти задайте для даного поля в рядку *Условие отбора* значення *3*, в рядку *или* – значення *4*, а в наступному рядку *или* – значення *5*
	- 17.7. Для виводу на екран при виконанні запиту лише працюючих співробітників перетягніть в шостий стовпець бланку запиту поле *ДатаЗвільнення* з таблиці *Співробітники*, зніміть для нього прапорець *Вывод на экран* та введіть в рядок *Условие отбора* вираз *Is Null*
	- 17.8. Для першого і другого стовпця встановіть ознаку сортування за зростанням
	- 17.9. Збережіть запит та переконайтеся в його дієздатності. Чому окремі прізвища співробітників виведено декілька разів?
	- 17.10.Перегляньте текст створеного запиту в режимі SQL. Як в цьому режимі записано умову відбору записів джерела даних запиту?
	- 17.11.Поверніться в режим конструктора. Для стовпця *ТипОсвіти* в рядок *Условие отбора* введіть еквівалентну до попередньої умову відбору записів *>=3 and <=5* та знищіть умови відбору в нижчих рядках
	- 17.12.Завантажте відредагований запит в режимі таблиці. Чому на екран при зміненому варіанті умови відбору записів виведено аналогічні дані?
	- 17.13.Перегляньте текст відредагованого запиту в режимі SQL. Як змінився текст умови відбору записів джерела даних запиту?
	- 17.14.Поверніться в режим конструктора. Для стовпця *ТипОсвіти* в рядок *Условие отбора* введіть еквівалентну до попередньої умову відбору записів *between 3 and 5*
	- 17.15.Завантажте відредагований запит в режимі таблиці та проаналізуйте отримані дані
	- 17.16.Перегляньте текст відредагованого запиту в режимі SQL. Як змінився текст умови відбору записів джерела даних запиту?
	- 17.17.Теоретично проаналізуйте та обгрунтуйте у звіті швидкість виконання трьох варіантів запиту.

### 18. Самостійно створіть наступні запити

- 18.1. *СпівробітникиЗВищоюОсвітою*  для відображення алфавітного списку працюючих співробітників з зазначенням відділу, що отримали вищу освіту
- 18.2. *СпівробітникиБезЗасобівЗвязку*  для відображення алфавітного списку працюючих співробітників з зазначенням відділу без введених номерів телефонів та адрес електронної пошти
- 18.3. *СтажРоботиВТоваристві –* для відображення списку працюючих співробітників з зазначенням відділу та кількості відпрацьованих років в товаристві відносно активної дати. Відсортуйте виведені записи за спаданням кількості відпрацьованих років

#### **Створення запитів з параметрами відбору записів.**

- 19. Створіть запит *ДаніПостачаньТоварівЗаПеріод* для відображення алфавітного списку назв та марок отриманих товарів за введений період з зазначенням відповідної назви постачальника, дати постачання, кількості, ціни та суми. Для цього
	- 19.1. Розпочніть створення запиту в режимі конструктора;<br>19.2. Сформуйте джерело даних запиту з записі
	- 19.2. Сформуйте джерело даних запиту з записів таблиць *Постачальники*, *ЗаголовкиПостачань*, *ПунктиПостачань* та *Товари*
	- 19.3. Перетягніть в перший та другий стовпці бланку запиту відповідно поля *НазваТовару* та *МаркаТовару* з таблиці *Товари*
	- 19.4. Перетягніть в третій стовпець бланку запиту поле *ДатаПостачання* з таблиці *ЗаголовкиПостачань*
	- 19.5. Перетягніть в четвертий стовпець бланку запиту поле *ПІБ* з таблиці *Постачальники*
	- 19.6. Для першого, другого та третього стовпця встановіть ознаку сортування за зростанням
	- 19.7. Для відбору даних постачань за 2002 рік введіть в рядку *Условие отбора* для поля *ДатаПостачання* вираз *between #01.01.2014# and #31.12.2014#*;
	- 19.8. Збережіть запит та переконайтеся в його дієздатності
	- 19.9. Для відбору даних постачань за довільний проміжок часу поверніться в режим конструктора та введіть в рядку *Условие отбора* для поля *ДатаПостачання* вираз *between [Введіть початкову дату] and [Введіть кінцеву дату]*
	- 19.10.Завантажте запит на виконання, ввівши у першому вікні початкову, а в другому кінцеву дати.
	- 19.11.Для забезпечення коректності введених параметрів задайте для них тип даних. Для цього відкрийте вікно *Параметры запроса* за допомогою кнопки *Параметры* вкладки інструментів стрічки меню або за допомогою аналогічного пункту контекстного меню вільного поля області джерела даних запиту, заповніть виведену таблицю згідно наведеного зразка та натисніть *OK.*

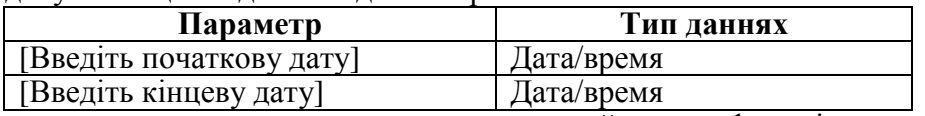

- 19.12.Завантажте запит на виконання та переконайтеся у функціонуванні перевірки введених параметрів на відповідність вказаним типам даних.
- 20. Самостійно доповніть створений запит полями для виводу на екран кількості, ціни та суми поставленого товару.
- 21. Самостійно створіть запит *ДаніЗамовленьТоварівЗаПеріод* для відображення алфавітного списку назв та марок замовлених товарів з зазначенням відповідної дати замовлення, назви клієнта, кількості, ціни та суми.

### **Завершальний етап заняття. Повторення вивченого матеріалу.**

- 22. Стисніть створену БД.
- 23. Завершіть роботу Access.
- 24. Віднайдіть створену БД та заархівуйте її вміст.
- 25. Збережіть створений архів на власному носії в двох екземплярах.

#### **Контрольні запитання.**

- 1. Яка різниця між дією запиту та операцією пошуку?
- 2. Як перейти в режим конструктора для створення нового запиту?
- 3. Які поля відображаються в результаті виконання запиту? Де записуються назви цих полів в режимі SQL?
- 4. Як здійснити сортування полів при виконанні запиту? Як сортуються дані при вказуванні ознаки сортування для багатьох полів? Де записуються назви цих полів в режимі SQL?
- 5. Як здійснити відбір записів джерела даних при виконанні запиту? Де описуються критерії відбору записів в режимі SQL?
- 6. Як створити обчислювальне поле в запиті? Значення яких полів може використовуватися при формуванні обчислювального поля? Коли слід створювати обчислювальне поле, а коли – задавати параметри відбору записів джерела даних?
- 7. Для чого використовуються параметри при завантаження запиту?
- 8. Як оформляються константи різних типів даних при конструюванні умов відбору?

#### **Перелік запитів, створених за результатами виконання лабораторної роботи.**

- 1. АлфавітнийСписокВідділів.
- 2. АлфавітнийСписокКлієнтів.
- 3. АлфавітнийСписокПостачальників.
- 4. АлфавітнийСписокСпівробітників (з зазначенням віку).
- 5. АлфавітнийСписокТоварів (з зазначенням мінімальної дати виготовлення).
- 6. ДаніЗамовленьТоварівЗаПеріод.
- 7. ДаніПостачаньТоварівЗаПеріод.
- 8. ДніНародженняСпівробітників.
- 9. ЖінкиВідділів.
- 10. ОкладиСпівробітників (виражені в трьох валютах).
- 11. ОсвідченіСпівробітники.
- 12. ПрацюючіПенсіонери.
- 13. СпівробітникиБезЗасобівЗвязку.
- 14. СпівробітникиБезТелефонів.
- 15. СпівробітникиЗEmail.
- 16. СпівробітникиЗВищоюОсвітою.
- 17. СтажРоботиВТоваристві.